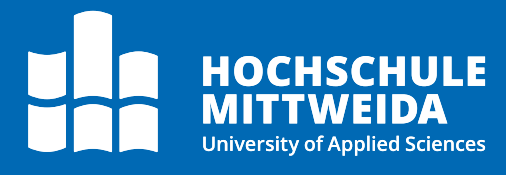

# **Digitales Postfach** Empfang von Postvorgängen

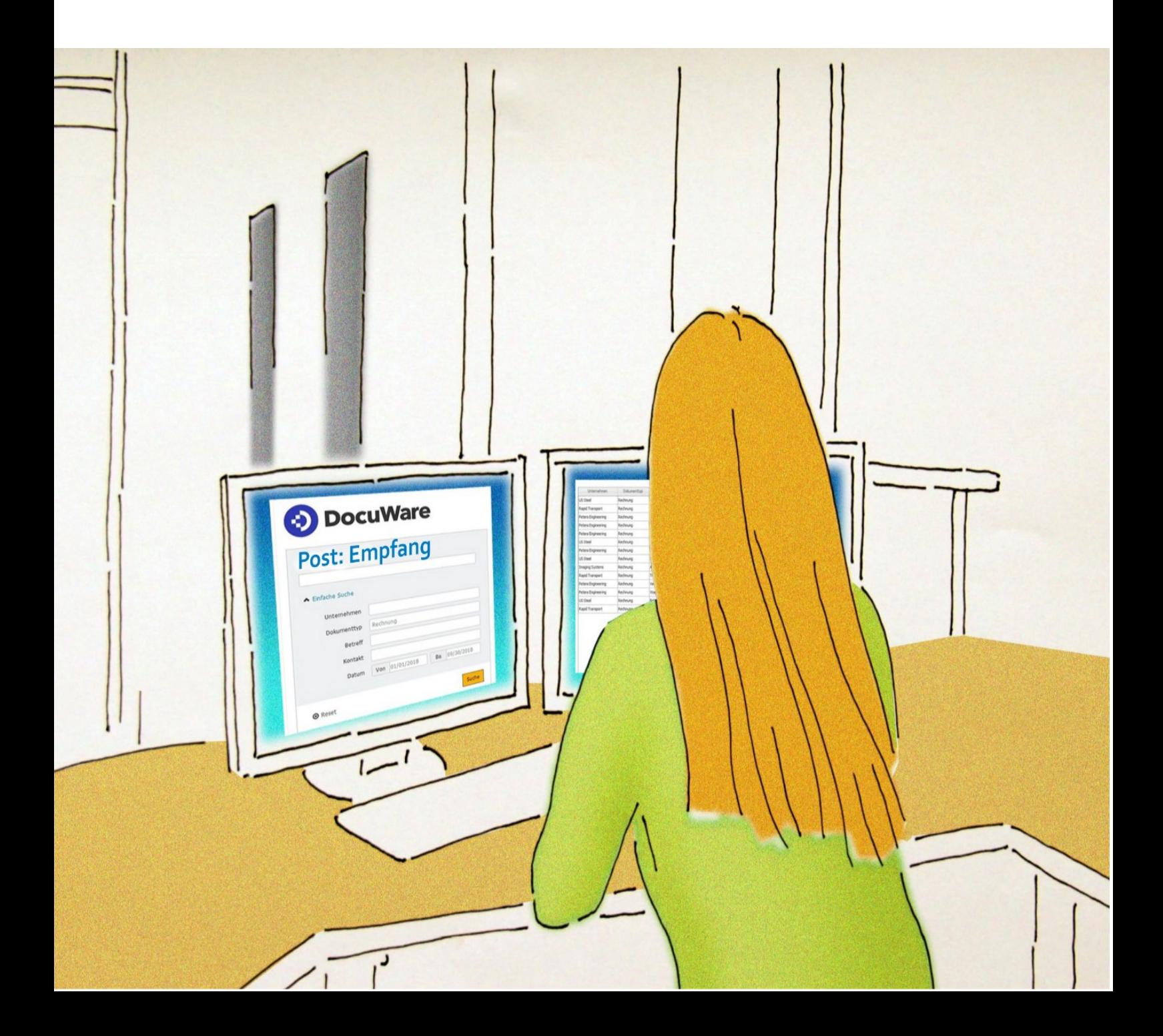

### **Motivation**

Mit dem digitalen Posteingang erhalten die Mitarbeiter schnell und unkompliziert Zugriff auf die nötigen Dokumente.

Eingehende Schriftstücke werden nach dem Scannen in der zentralen Poststelle im Docuware durch die dortigen Mitarbeiter an die zentralen Postfächer (Hauptpostfach) der Bereiche zugestellt, z.B. Sekretariate in den Fakultäten oder im Hochschulmanagement.

Erste Indexfelder (wie Postfach und Posteingangsnummer = Barcode) sind gefüllt und die Dokumente befinden sich nun in der Workflow-Aufgabe **Post: Empfang.**

Die zum Abruf Berechtigten (z.B. Sekretär:innen) sind dafür verantwortlich weitere Eintragungen in den Indexfelder vorzunehmen.

# **Vorgehen**

Sie sind im Docuware eingeloggt und in der Funktionsleiste erscheint der Posteingang im Archiv unter **Aufgaben**:

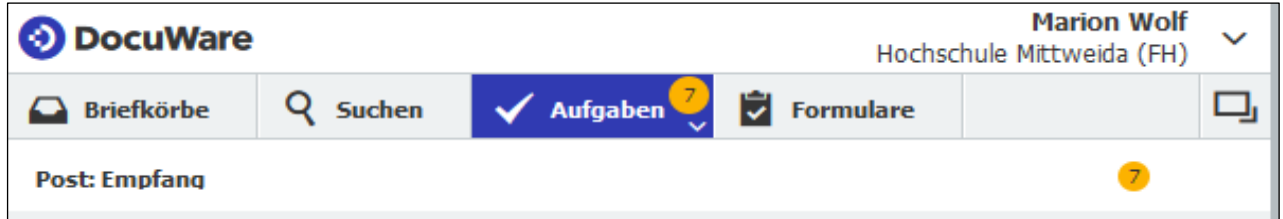

Durch Anklicken des Buttons **Aufgaben** erscheinen die einzelnen Posteingänge:

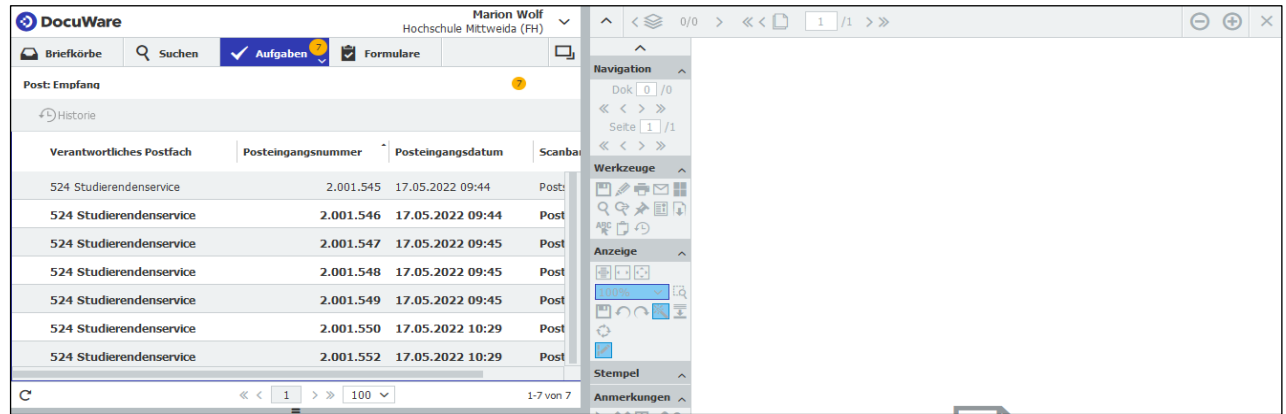

Mit Doppelklick auf ein Dokument erscheint im unteren Feld das Eingabefeld im Arbeitsbereich für die Eingabe der Indexdaten:

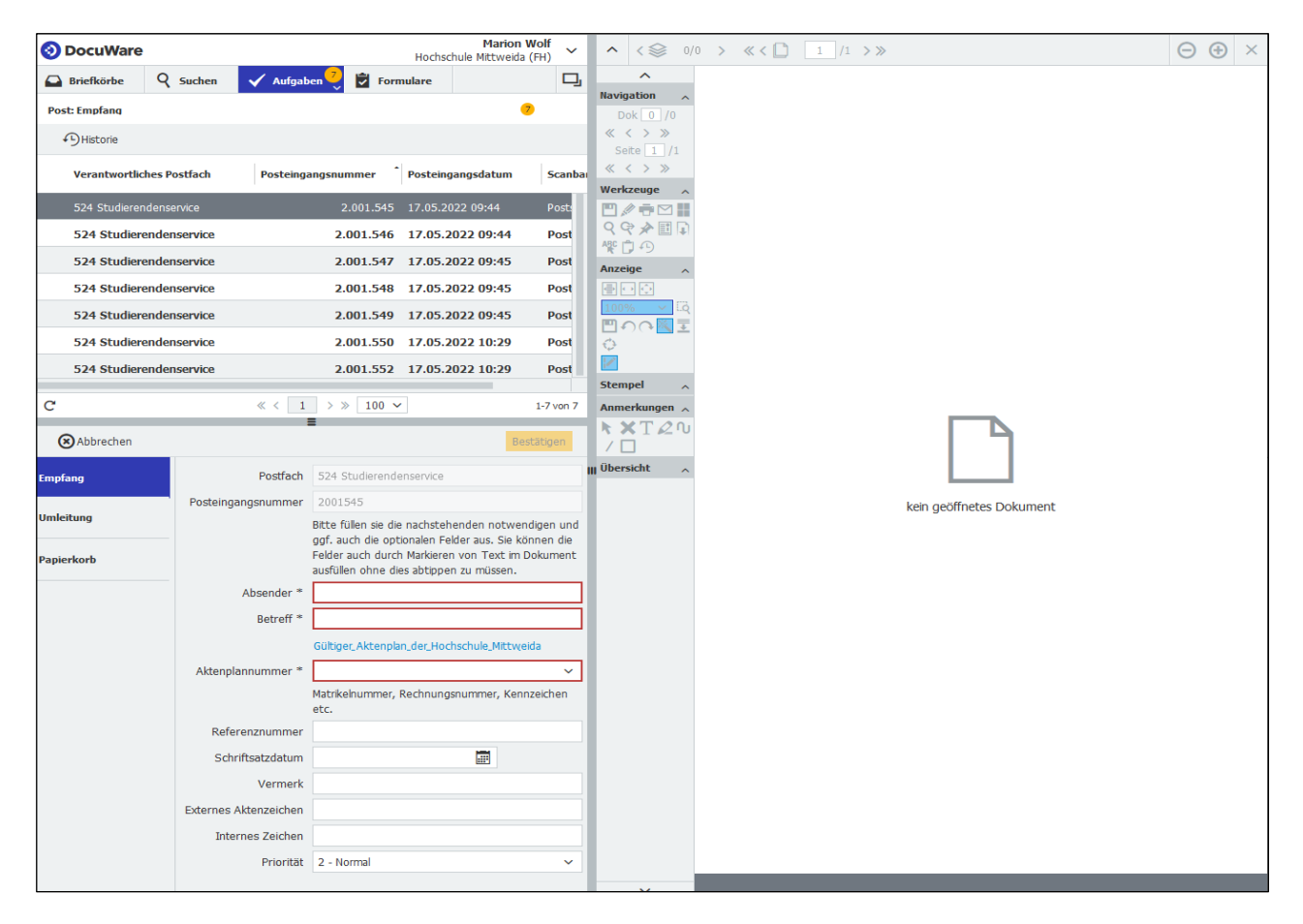

Durch einen zweiten Doppelklick auf das Dokument öffnet sich das Digitalisat im Viewer.

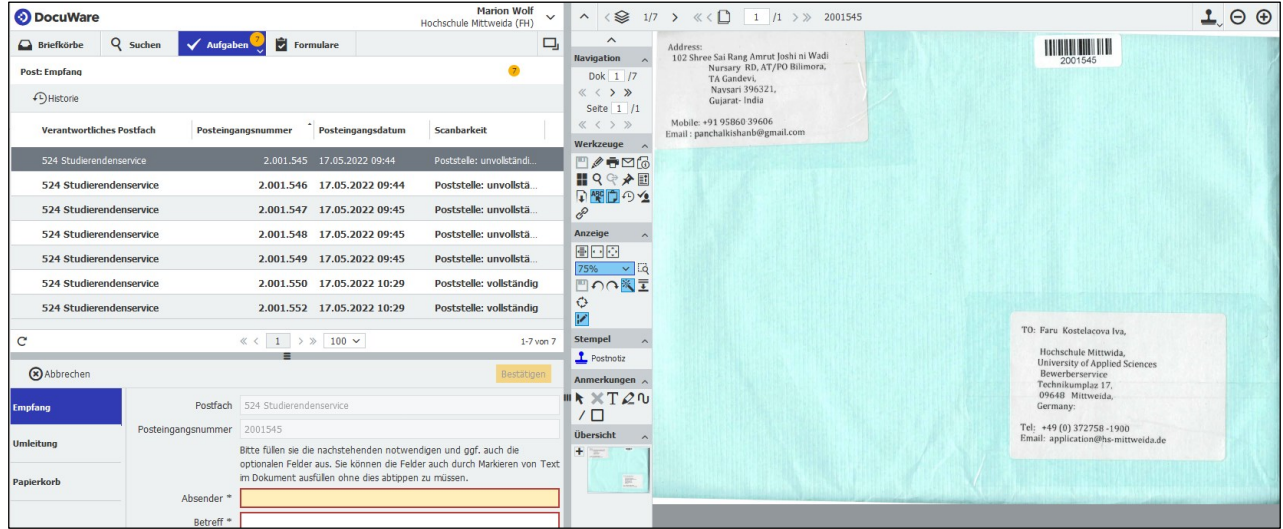

### Digitales Postfach: Empfang von Postvorgängen

Nun beginnt die Registrierung des Posteingangs mit der Eingabe der Indexdaten – entweder mit dem Viewer-Werkzeug *One Click Indexing* oder händisch über die Tastatur (z.B. bei handschriftlich ausgefüllten Dokumenten).

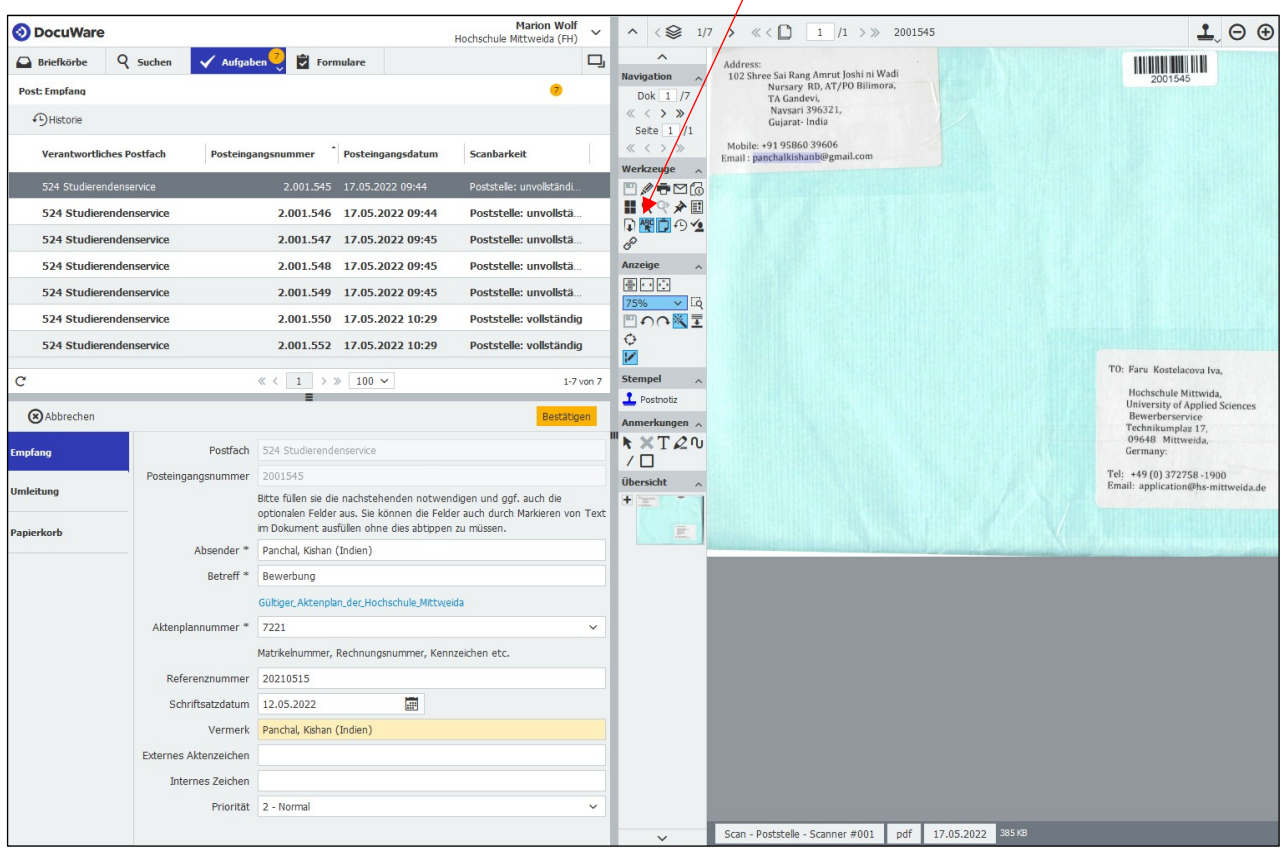

Klicken Sie dazu im angezeigten Dokument einfach mit dem Mauszeiger auf einen Begriff oder eine Zahl, um den Inhalt in das aktive Textfeld zu übernehmen.

**Hinweis:** Die mit \* gekennzeichneten Indexfelder sind Pflichtfelder (d.h. zwingend auszufüllen).

Die Verlinkung des gültigen Aktenplanes der Hochschule Mittweida finden Sie über dem Indexfeld Aktenplannummer.

Sind alle Meta- und Indexdatenfelder ausgefüllt, wird der Bestätigen-Button angeklickt und der Workflow Post: Empfang ist beendet – das Dokument befindet sich jetzt im Ablagedialog Post: Bearbeitung.

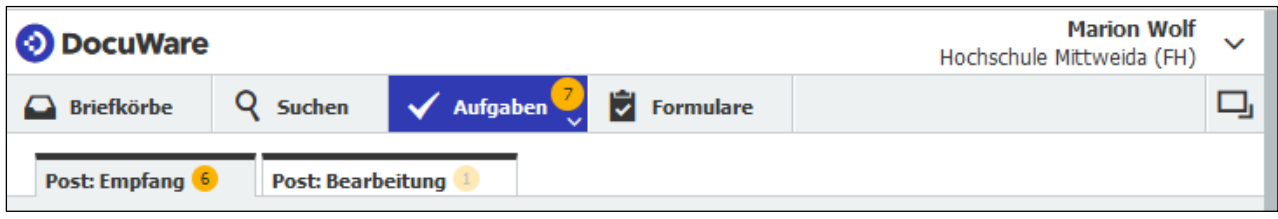

Alle anderen Dokumente im Post: Empfang werden auf adäquate Art bearbeitet, befinden sich dann in der Post: Bearbeitung und der Ablagedialog Post: Empfang ist nicht mehr sichtbar:

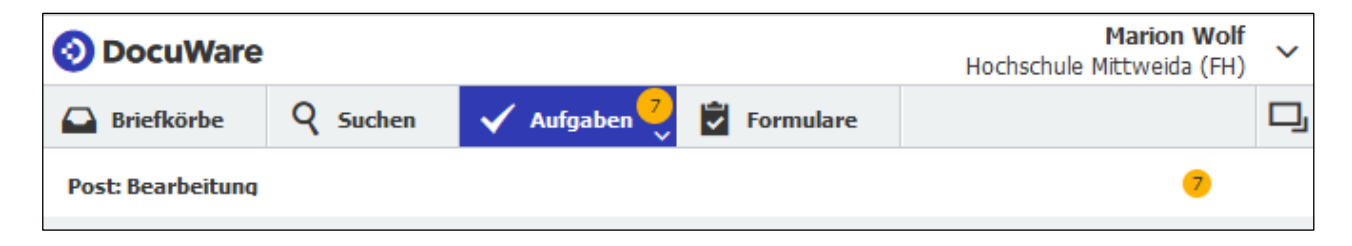

### **Weitere Möglichkeiten**

Befindet sich ein Dokument im Post: Empfang, welches für einen anderen Bereich bestimmt ist, kann dieses mit der Funktion **Umleitung** dementsprechend (ohne vorherige Dateneingabe) umgeleitet werden:

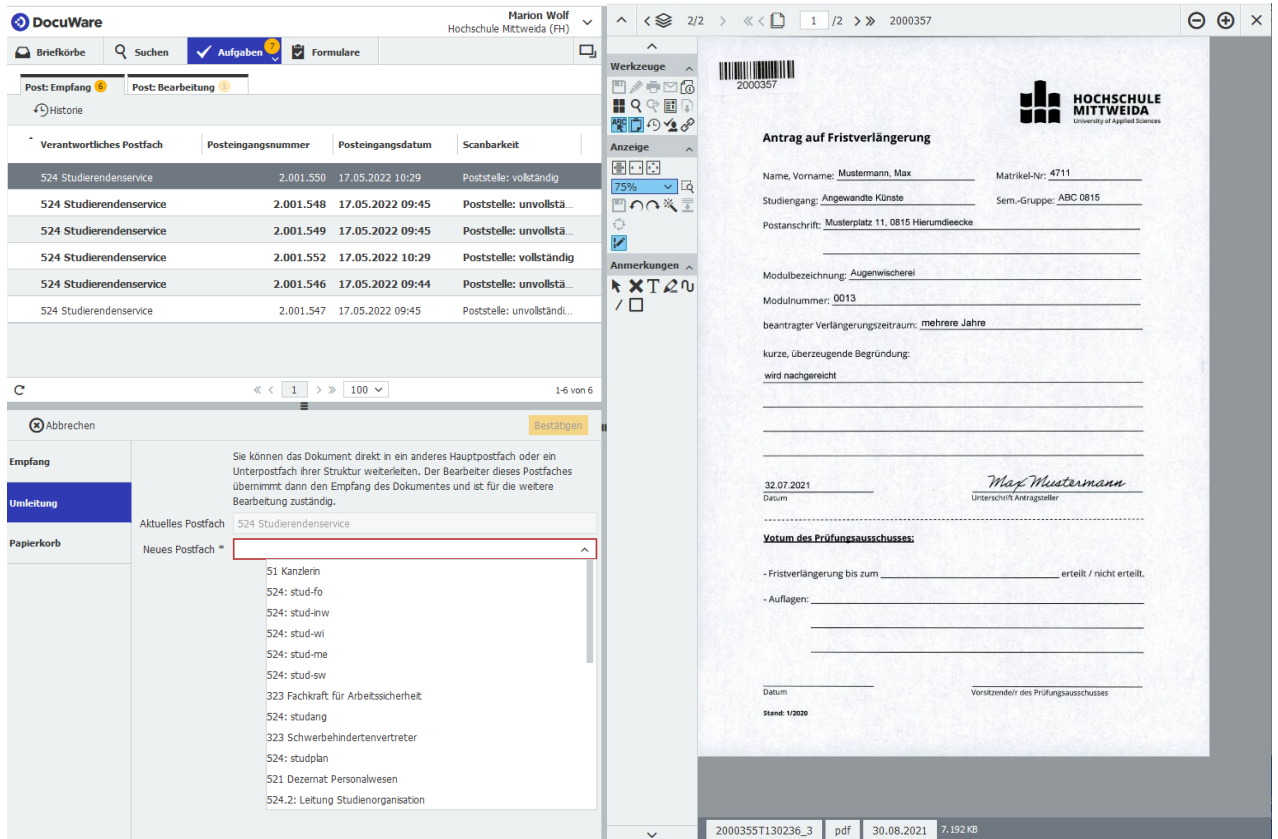

…oder im **Papierkorb** abgelegt werden:

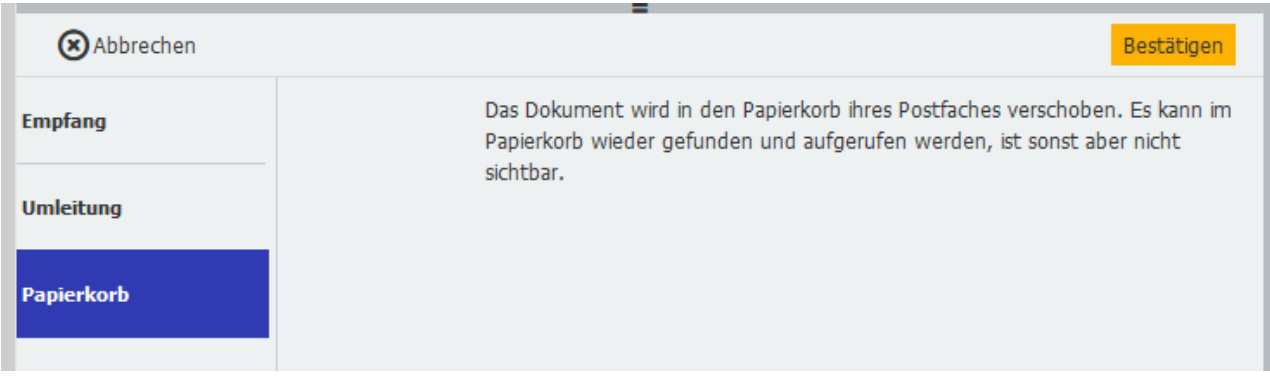

# **Weiterführende Links**

### **ProPost: Dokumentationen zu weiteren Themen**

<https://www.hs-mittweida.de/webs/propost/dokumentation/>

#### **Aktenplan**

<https://apps.hs-mittweida.de/aktenplan/>